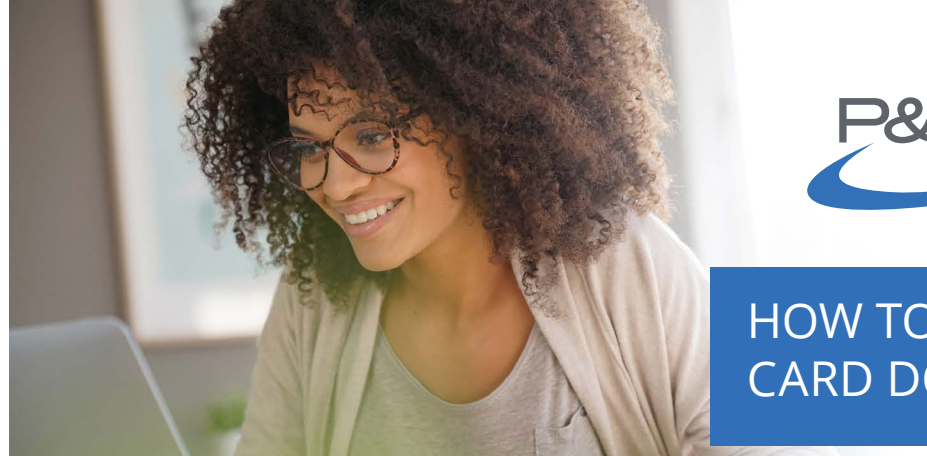

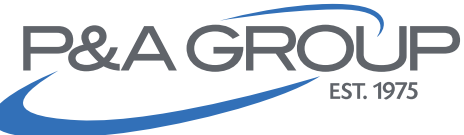

## HOW TO SUBMIT DEBIT CARD DOCUMENTATION

to provide documentation of an expense you purchased with your P&A Benefits Card. You can upload debit card documentation from your computer, tablet, or mobile device. Please see the step-by-step guide below.

## **Upload from P&A's Mobile App**

**1.** Download our app on the [App Store](https://apps.apple.com/us/app/p-a-group/id1405630754) or [Google](https://play.google.com/store/apps/details?id=com.PandAGroup&hl=en_US) [Play](https://play.google.com/store/apps/details?id=com.PandAGroup&hl=en_US) by searching "P&A Group."

**2.** Log into your My Benefits Account by entering your username and password, or register your fingerprint to sign in with touch ID.

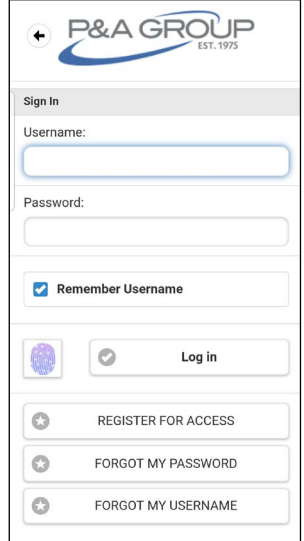

**3.** Click the menu icon and select Upload Claim/ Documentation. Follow the prompts on your screen to upload your documentation.

NOTE: Under status, the description will state "Documentation Required."

Tip: make sure your documentation is saved on your phone!

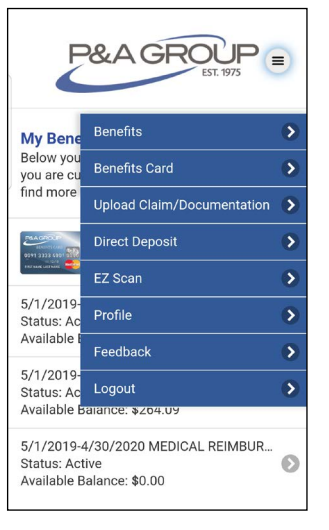

## As an account holder, you may receive a request **Upload from Your Computer/Tablet**

**1.** Go to [www.padmin.com](http://www.padmin.com) and choose employees under the login drop down menu.

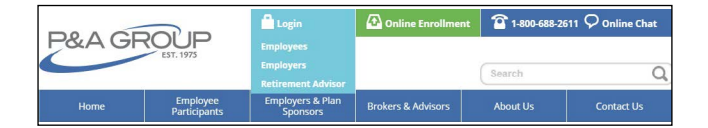

**2.** Log into your My Benefits account. Click the first time logging in link if you haven't previously created an online account.

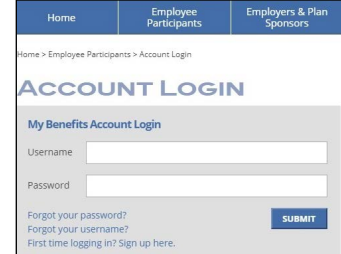

**3.** From your account dashboard, select Upload Claim/Documentation under Member Tools.

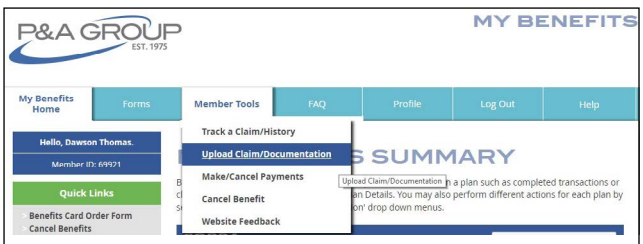

**4.** Select Debit Card Documentation.

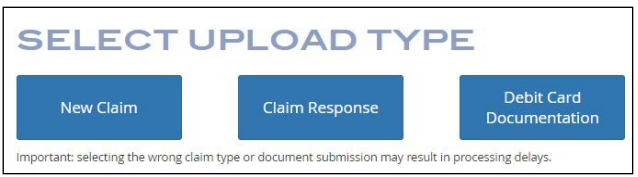

**5.** Next, choose which transaction you are providing documentation for from the options provided. NOTE: Under status, the description will state "Documentation Required." Click browse files to upload your documentation. Acceptable file formats are jpeg, jpg, png, bmp, tiff, tif and pdf.